## PLATAFORMA TIC

Taller de GIMP: DESAR

Ara anirem a guardar la imatge.

1. De manera que agafem i anem a **Fitxer** - **Anomena i desa** (d'aquesta manera la guardem amb un altre nom ja que la modifiquem). Si la volem guardar amb el mateix nom, agafem i li diem només **Desar** .

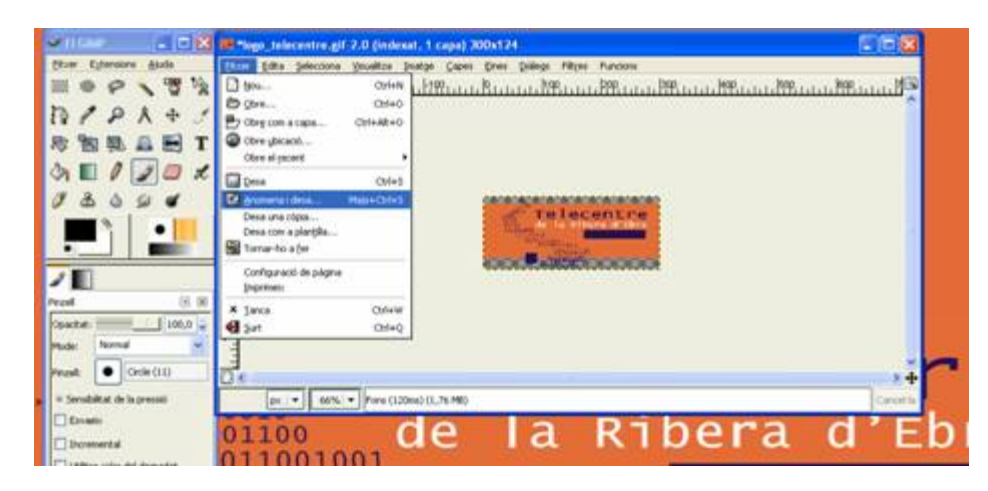

2. Fem un clic a **Seleccioneu el tipus de Fitxer** i li diem que ho volem amb **gif** o **jpg** que són els que s'aconsellen per a la web.

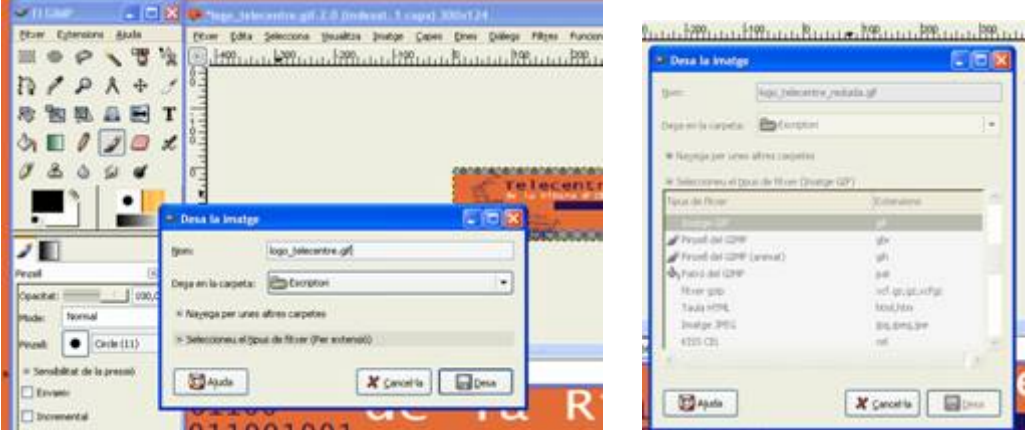

D'aquesta manera ja la tenim desada.